# **JCreator SET UP Instructions**

Read each of the following steps very closely. Do not skip or alter a step.

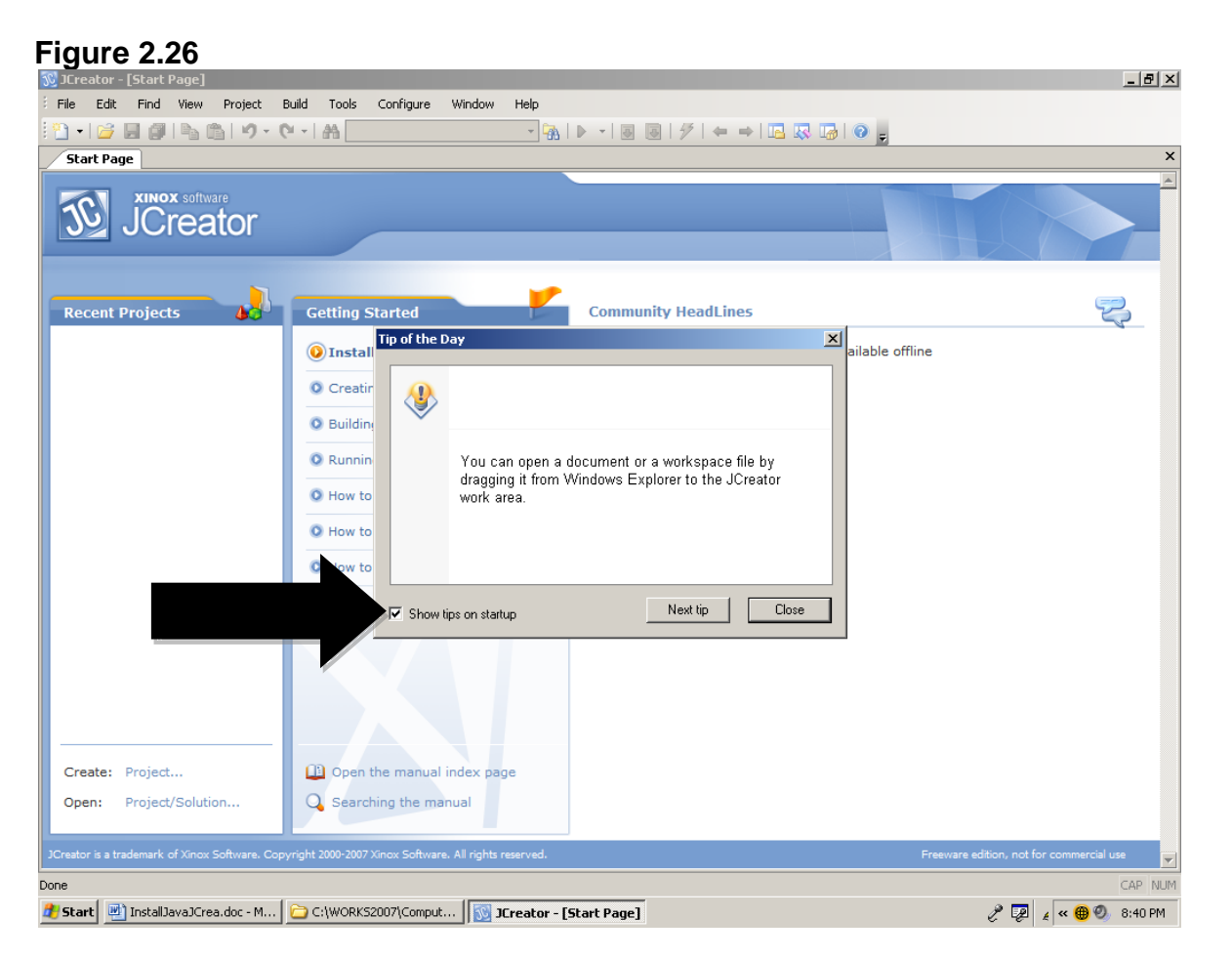

First, we will get rid of the annoying **Tip of the Day** window.

Remove the check by *Show tips on startup* and click *Close*.

## **Figure 2.27**<br> **Executor** - [http://www.jcreator.com/]

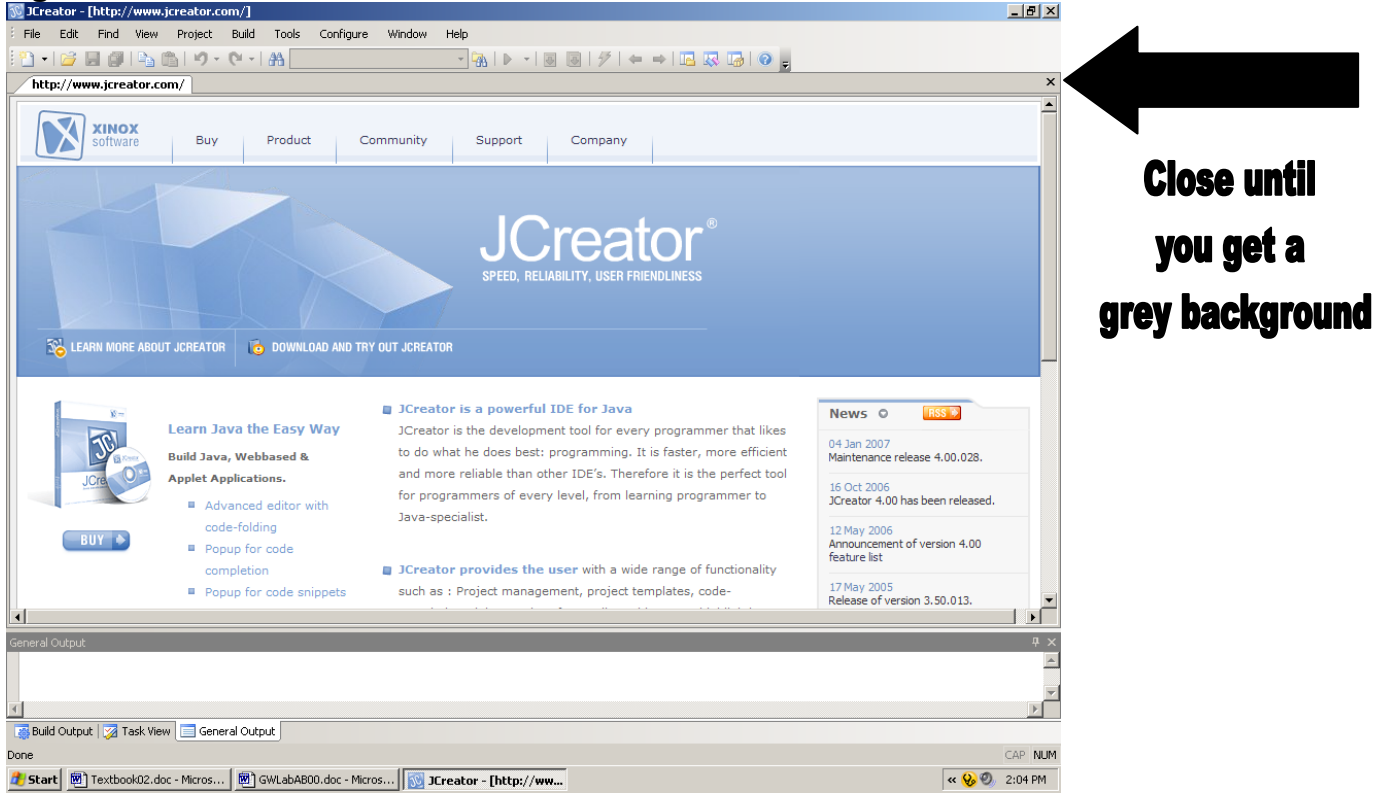

Whether you are seeing the *Start Page* shown in figure 2.26, or the JCreator website shown in figure 2.27, we do not want either. Both get in our way.

On the toolbar - Click **Configure** and **Options**. Expand **Workspace** by clicking the plus [+]. Click **Start up** and open the pulldown window by the arrow in **Figure 2.28**. Click on **None** and **OK**. Close JCreator.

#### **Figure 2.28**

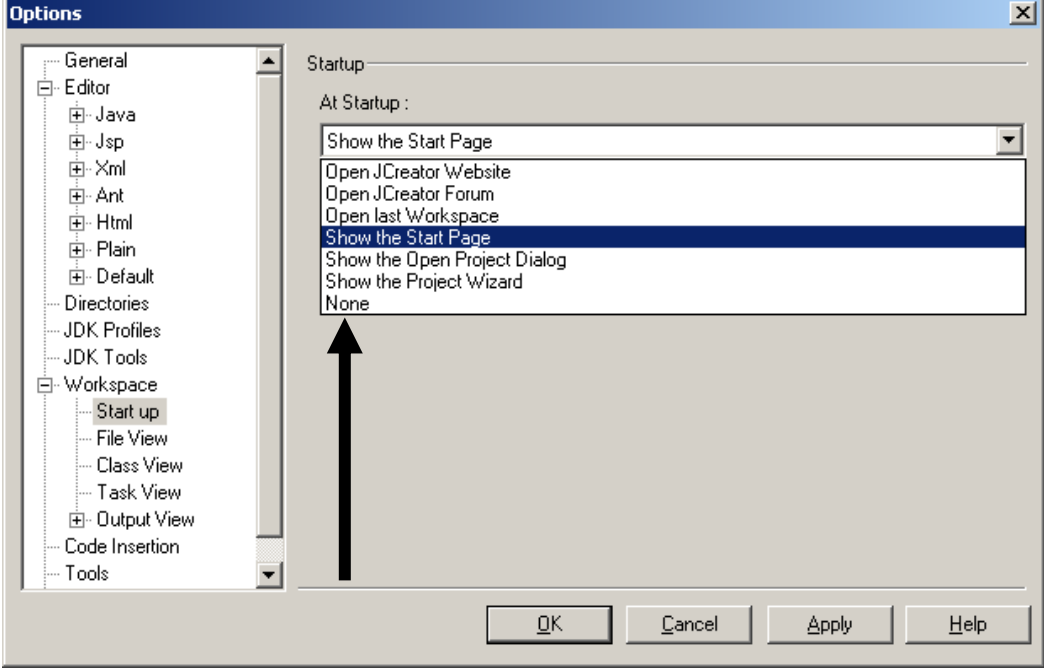

Reload JCreator by double-clicking the JCreator icon which should now be on the desktop.

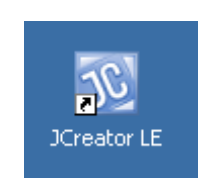

Next, will get rid of the *File View* and *Package View* windows shown in figure 2.29. Just click the **X** on both. A *Class View* window may show up when closing the others. Just close that window as well. These windows are useful when working with projects, but we will not be using projects for a while. Right now those windows are just in the way. Your goal is to get your screen to look like the display shown by figure 2.30.

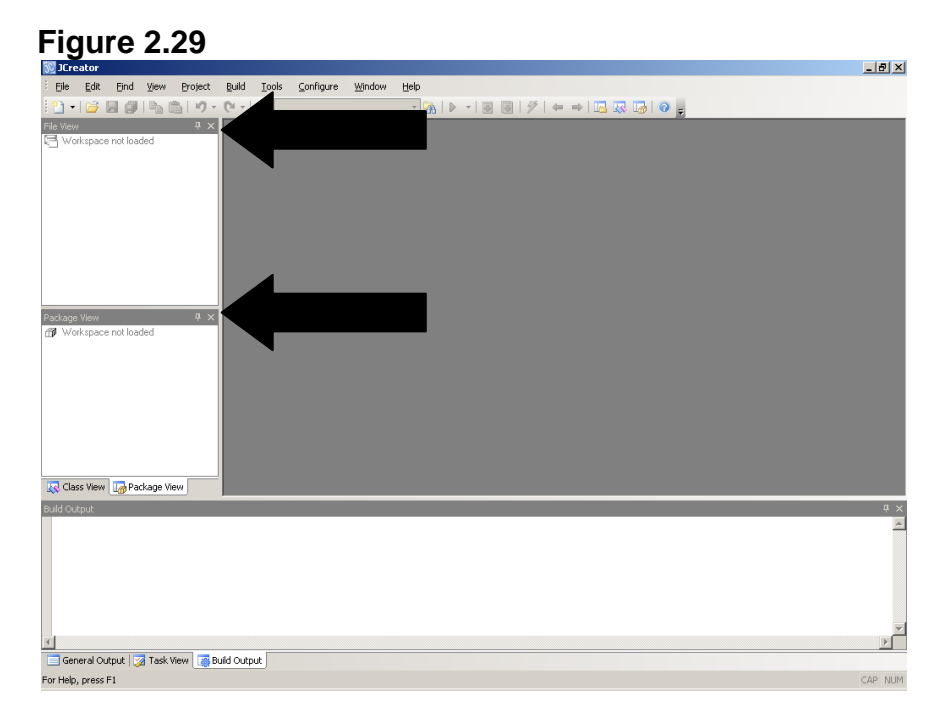

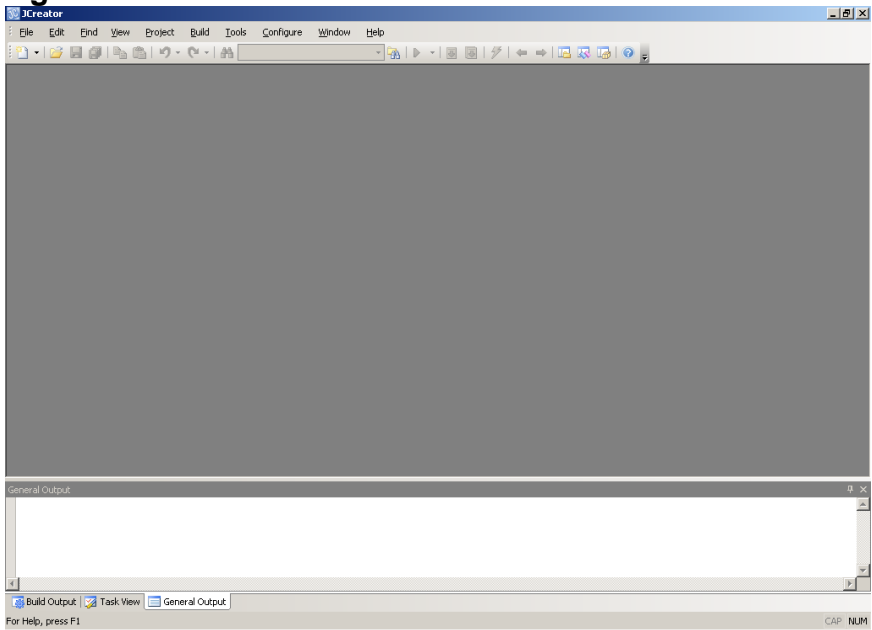

I personally do not like the default font of the text edit window in JCreator. Change it to a better font with the a few steps using:

Click **Configure** Click **Options** Click the plus sign of **+Java** Click **Font** Search for **Fixedsys** until you see the figure 2.31 display Click **FixedSys** Click **OK**

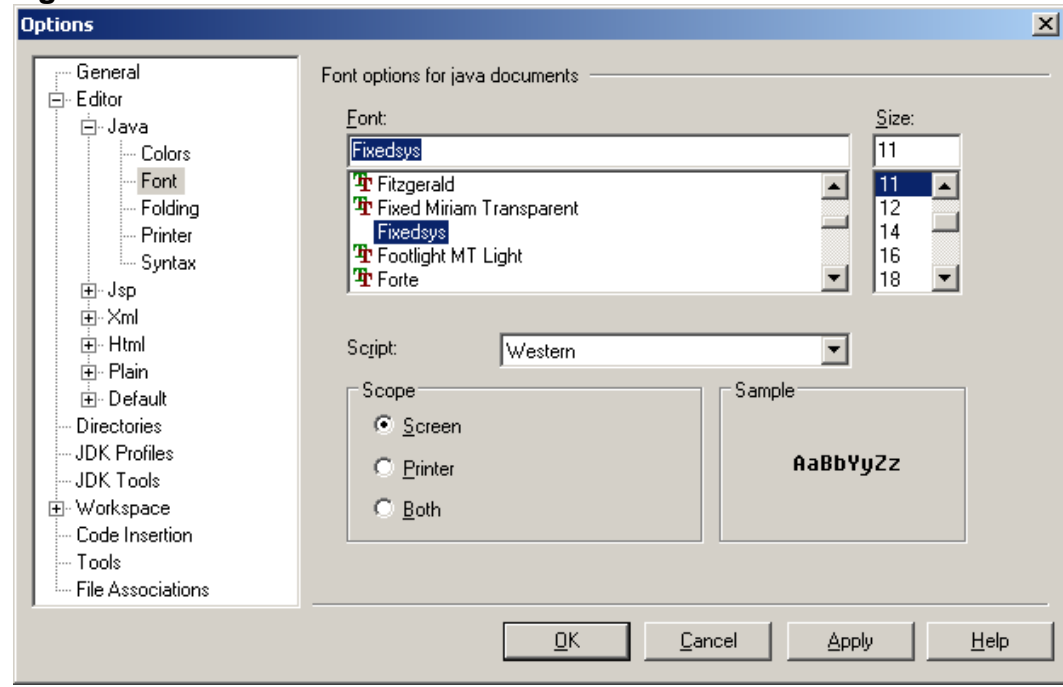

JCreator wants to be friendly and helpful. There is a special set of settings that will automatically load the last workspace used by JCreator. Perhaps that is practical when somebody works at one computer and nobody else touches the computer. It becomes a different matter in a school where multiple students touch the same computer. There can be some serious confusion when the computer loads a foreign program, which JCreator thinks was your last project. To eliminate this potential problem do the following:

Click **Configure** Click **Options** Click the word **Workspace**, but not the **plus sign**. Remove all the checks in the Workspace window as you see in figure 2.32. Click **OK**.

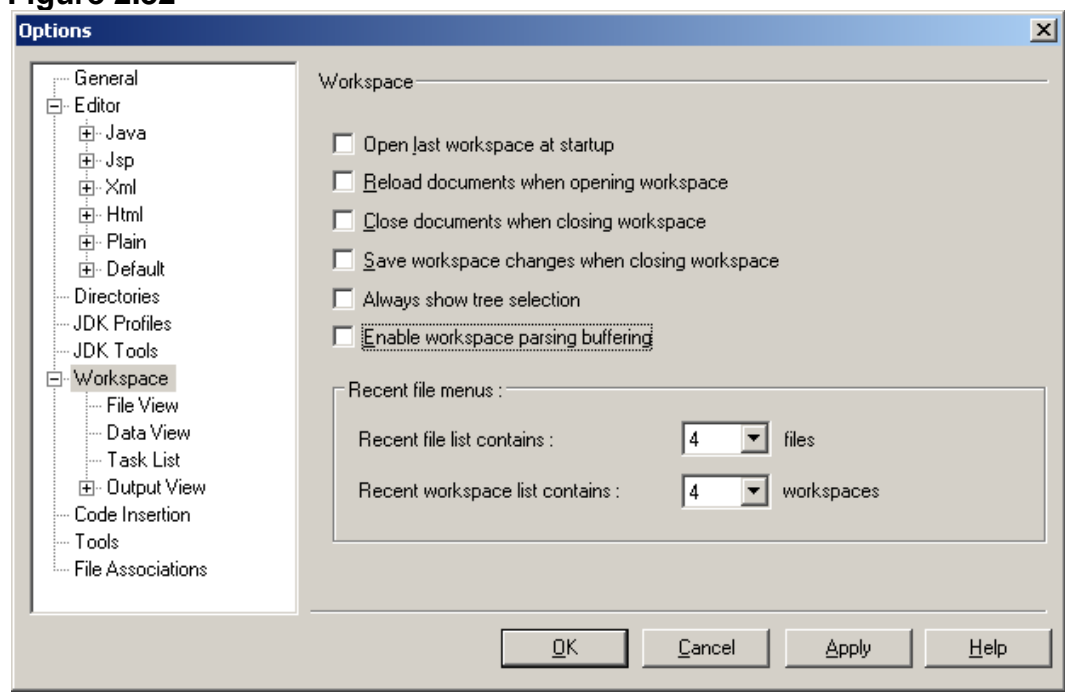

When - and not if - you have errors in your program, the Java compiler can tell you the line number where it found the error. This is only useful if you have line numbers in your program - which are turned off by default. To turn them on, do the following:

#### Click **Configure** and **Options**. Click on **Java** to get **Figure 2.33**. Do not click on the expand plus. Check the **Show line numbers** box and click **OK**.

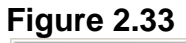

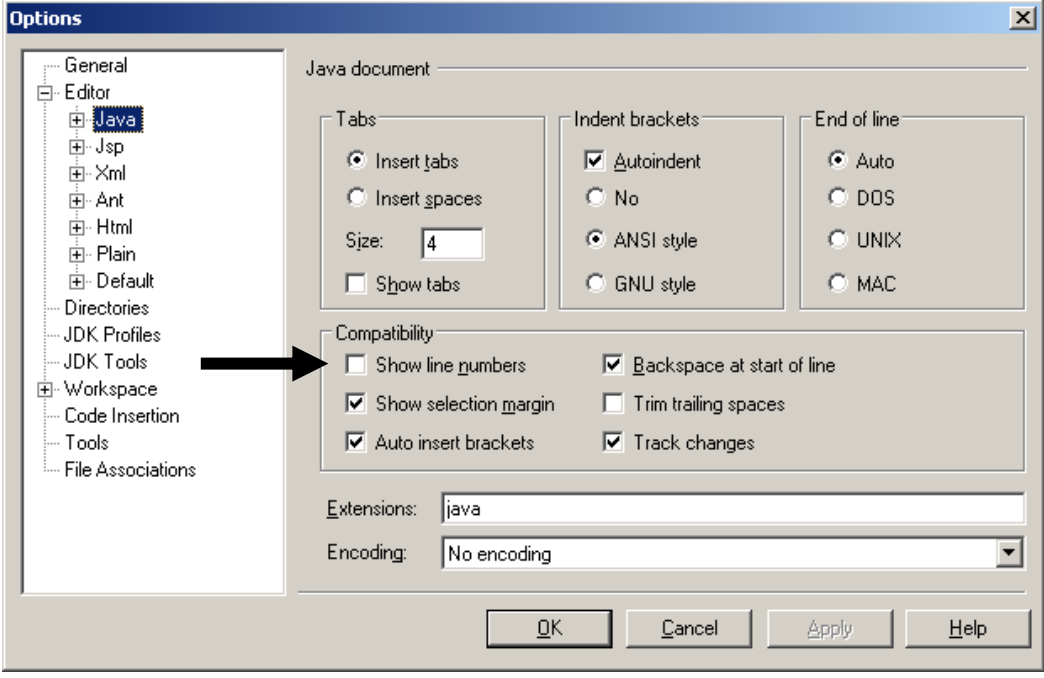

In terms of program output, we want the text output to open up in its own window. By default it just shows up at the *General Output* window at the bottom of the screen. You will be writing programs whose output will not fit in this small window. To make the output show up in its own window, do the following:

Click **Configure** and **Options**. Click **JDK Tools**. Open the **Tool Type** pulldown window and select **Run Application**. Highlight **<default>** and click **Edit** to get **Figure 2.34**. Remove the check in **Capture output** by the arrow. Click **OK**.

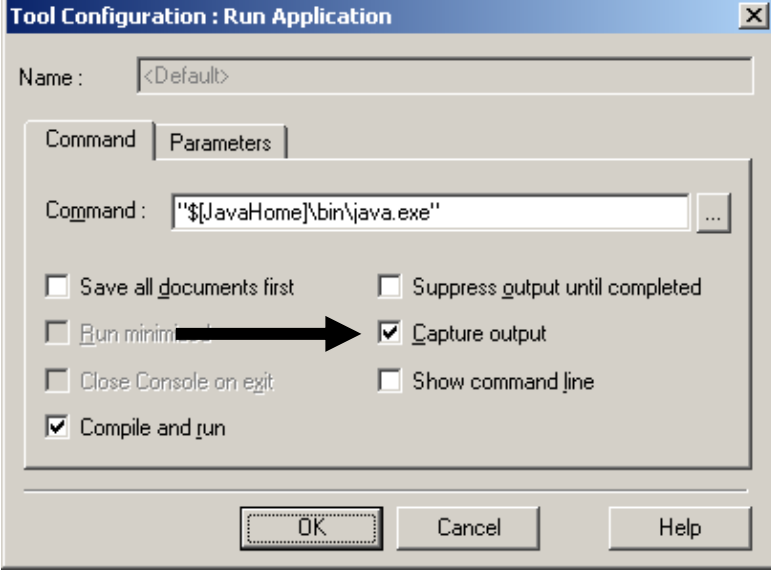

The *Task View* window list a sequence of compile errors. This list is not very practical. Frequently, one error can compound other errors and create many messages. It is far more practical to focus on the first error that is created and a clear indication where that error is detected. This is not done well by the *Task View* output window. The *Build Output* window is much more useful. To prevent the *Task View* window from showing up, do the following:

#### Click **Configure** and **Options**.

Click the expand plus in front of **Workspace** to get the **Figure 2.35** display. Remove check of **Activate window after the build process**. Click **OK**.

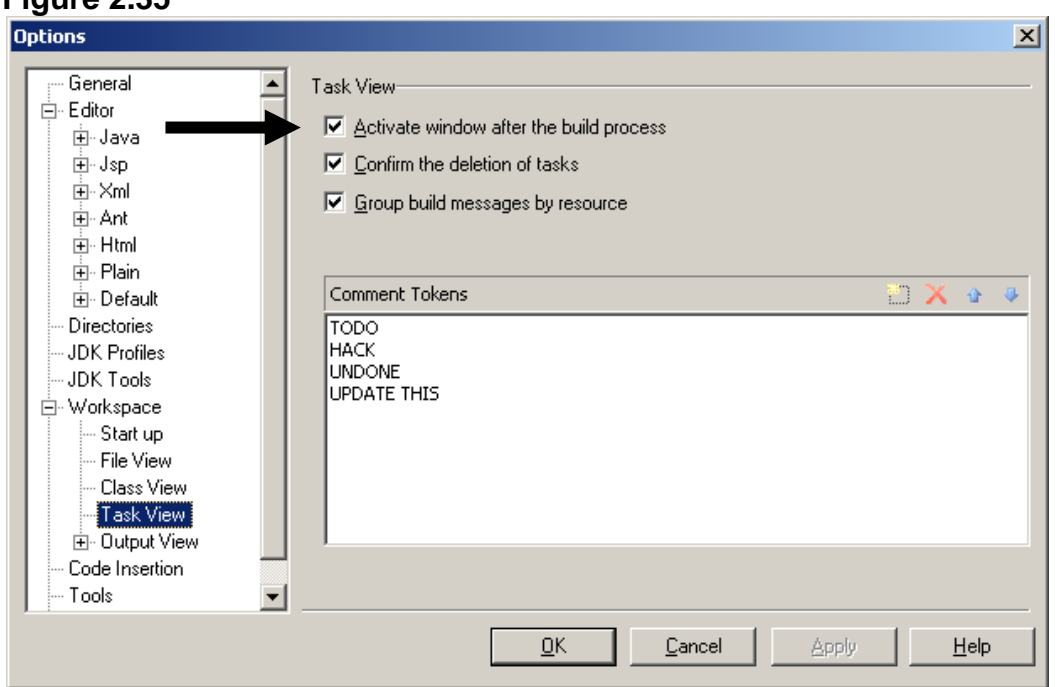

#### **Figure 2.35**

# **\*\*\*\*That is all the settings we will change for now. \*\*\*\***

**Go back to ASSIGNMENTS on the classroom website to begin your review assignments.**